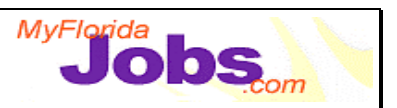

# **SECURITY MAINTENANCE: DEMO SUGGESTIONS**

## **Adding/Editing Unit Detail:**

- **Data:** Use the security maintenance user id and password account provided to you to create a new unit. Prepare ahead of time to ensure that you are adding a unit that does not already exist in the system.
- **Things to Point Out:**
	- ! Creating a new unit requires the security officer to complete unit registration information (unit details) as well as unit contact information.
	- ! Having unit contact information in the system provides users with a primary contact and phone number for each unit.

### **Conducting a Unit Search:**

- **Data:** Conduct a search to list all of the units within one of these regions: 12, 15, 20.
- **Things to Point Out:**
	- **There are several parameters a user can enter to conduct a search.**

### **Viewing/Sorting Unit Search Results:**

- **Data:** View the search results, and then sort by various parameters.
- **Things to Point Out:**
	- ! Results can be sorted by all parameters listed (Region ID, County ID, Unit ID, Unit Name, Unit Type, Primary Contact, Phone, Zip).

# **Trainer Materials**

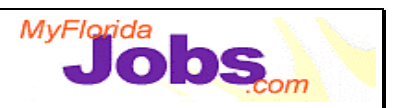

# **Conducting a User Search:**

• **Data:** Conduct a search to list all users within one of these regions: 12, 15, 20.

## **Adding a User:**

• **Data:** Select a participant from the class (or use yourself) and add a new user to the system.

### **Adding/Editing a User's Security Profile:**

• **Data:** Continue the example from adding a user to the system.

### **Resetting a User's password:**

- **Data:** Enter your security officer account information (user id and password) into the OSST login screen. Click 'Change Password'. Change the password of one of the case manager training accounts.
- **Things to Point Out:**
	- ! After a security officer resets a user password, the user should change the password upon logging into the system.